# How do I add assignments to a Lessons page?

Instructors may add links to site activities (i.e., Assignments, Discussions, Test & Quizzes) on Lessons pages.

Note: These links will automatically update to maintain links to published activities if you copy your course content to a new site, as long as you do not change the name of the activity.

However, you will need to publish your activities in the new site for the links to become active.

#### Go to Lessons.

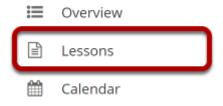

Click on the Lessons tool in the Tool Menu to display the page.

Note: The default or blank Lessons page contains text and images that explain the basic functionality of the Lessons tool.

## Click Add Content, and then select Link to an Assignment.

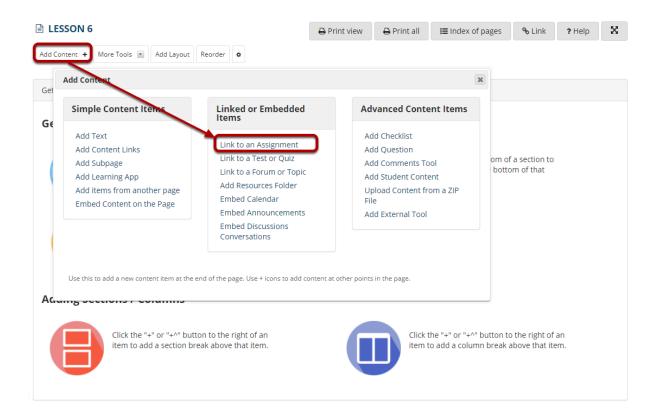

From the Add Content menu, select Link to an Assignment.

# Select the assignment from the list of Existing Assignments.

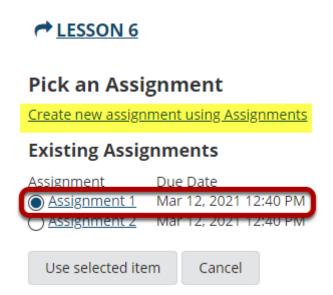

Note: You can also click **Create new assignment using Assignments** and create a new assignment in the Assignments tool. See <u>How do I add an assignment?</u> for more information on creating assignments.

#### Click Use Selected Item.

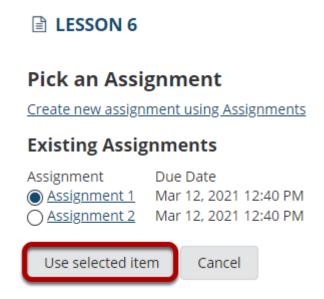

This returns the display to the Lessons page with a link to the assignment.

# View assignment link on page.

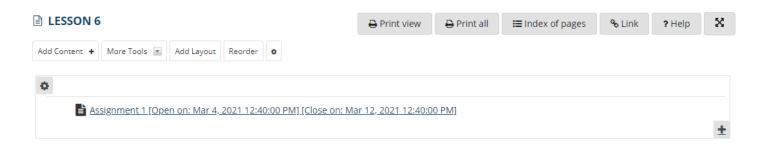

The page will now display a link to the assignment.

Note: The assignment open and close dates are displayed in brackets following the title of the assignment.

## **Click Edit. (Optional)**

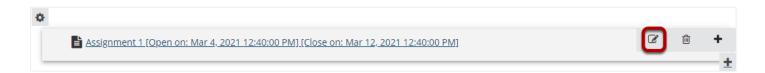

# Add a description for the assignment, and then click Update Item.

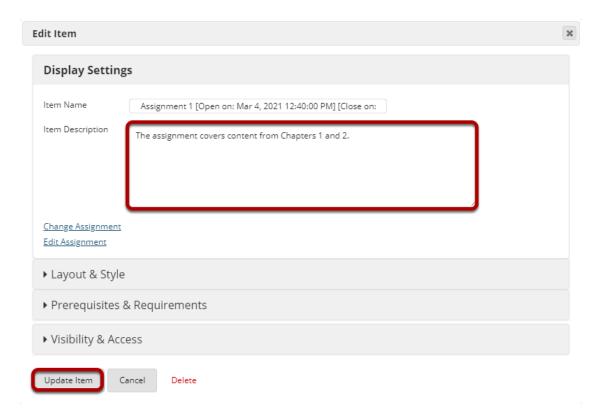

### View updated item.

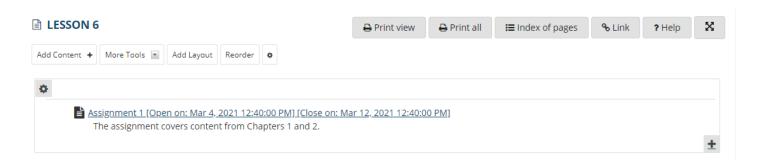

| Updating returns the display to the Lessons page with a link to the assignment and the description. |
|----------------------------------------------------------------------------------------------------|
|                                                                                                    |
|                                                                                                    |
|                                                                                                    |
|                                                                                                    |
|                                                                                                    |
|                                                                                                    |
|                                                                                                    |
|                                                                                                    |
|                                                                                                    |
|                                                                                                    |
|                                                                                                    |
|                                                                                                    |
|                                                                                                    |
|                                                                                                    |